# **How to Configure Storage**

# **Expansion?**

## **Key features:**

## **VioStor NVR + Turbo NAS for Long-term Recording**

1. Addressing user needs: Users can expand their storage capacity based on their needs.

- 2. Reducing expense: This is a cost-effective choice to expand storage.
- 3. Highly scalable for storage expansion in the future.

#### **Note:**

In order to ensure that Storage Expansion can be executed during the recording process, please be advised to estimate the limitation on network throughput for specific VioStor NVR series.

The following is suggested limitation of the network throughput for specific NVR models:

VS-8100 Pro+/8100U-RP Pro (+)/12100U-RP Pro (+) series: 360 Mbps.

VS-2100 Pro+/4100 Pro+/6100 Pro+ series: 160 Mbps.

VS-2000 Pro/4000 Pro/6000 Pro series: 90 Mbps.

## **Limitations and Restrictions**:

- 1. Currently, Storage Expansion is supported only by the VioStor Pro(+) series and QNAP Turbo NAS x69, x79, x70 series (with firmware version v3.8.3), and they are required to be set on the same LAN.
- 2. A gigabit switch is required for this application.
- 3. All NVR and NAS units are required to use only fixed IP addresses.
- 4. Modification on storage expansion related setting is not supported on local display.
- 5. The file moving process between the NVR and NAS will be completed even if it is suddenly interrupted (for example, the destination folder is deleted) . For example, the cache count is set to six hours. The destination is changed to none in the middle of the processing. When this happens, the NVR will still move recording files to the NAS until the entire process is finished.

Step 1: Install the StorageExpansion App (QPKG) on the NAS Note: Please visit our download center to download the QPKG. Before installing the QPKG package, please make sure the QPKG is correct, read the instructions carefully, and back up all the important data on the NAS.

1. Download and unzip the StorageExpansion package.

To install the QPKG, please click "Browse" to select the correct QPKG file and click "INSTALL".

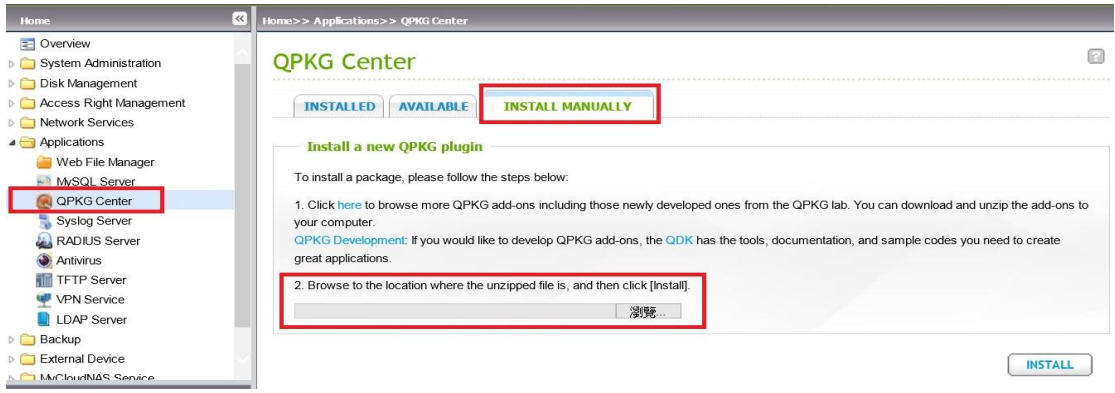

2. After installation, click the link to connect to the webpage and configure the settings.

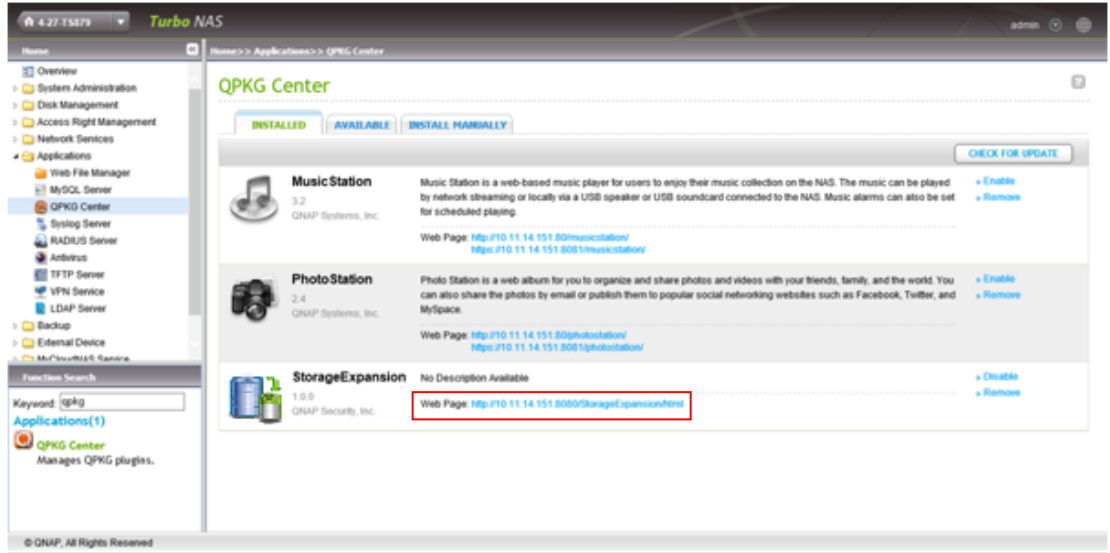

3. Check available NVRs on the list and their status on this page.

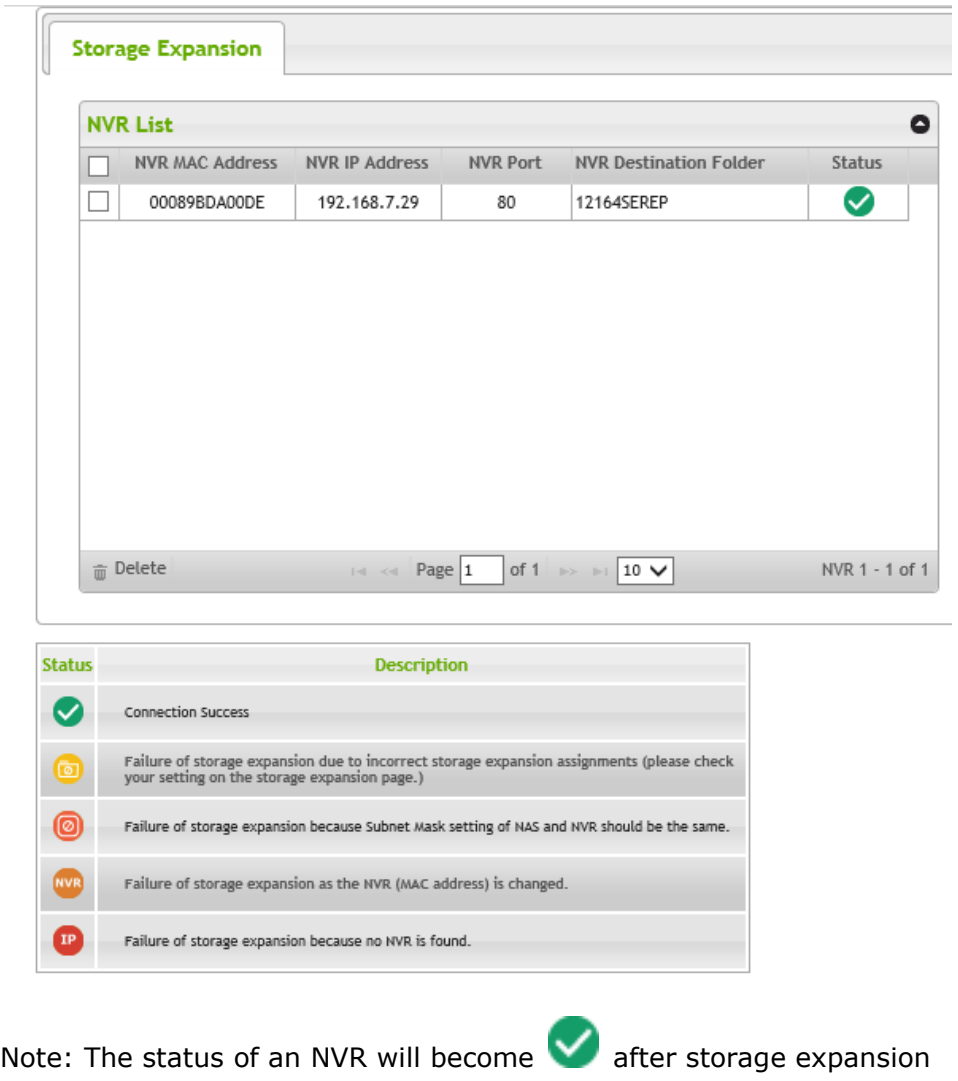

assignment is completed.

Step2: Please make sure that the StorageExpansion App (QPKG) has been installed on the NAS and enable Storage Expansion.

1. Go to "Camera Setting"  $\rightarrow$  "Storage Expansion" to configure relevant settings on the page.

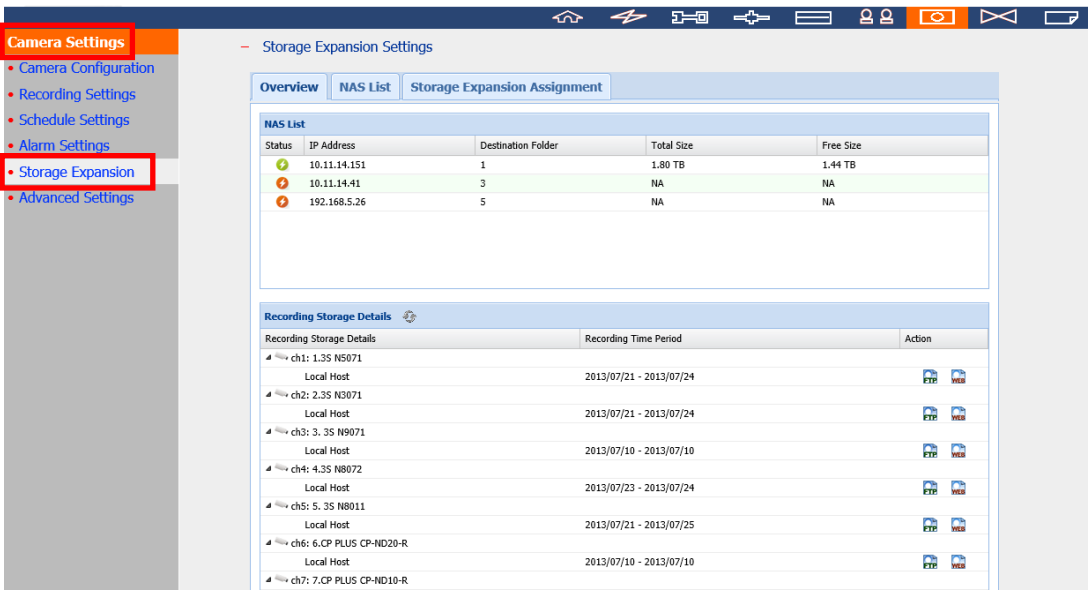

### 2. Click "NAS List" then the "Add NAS" button.

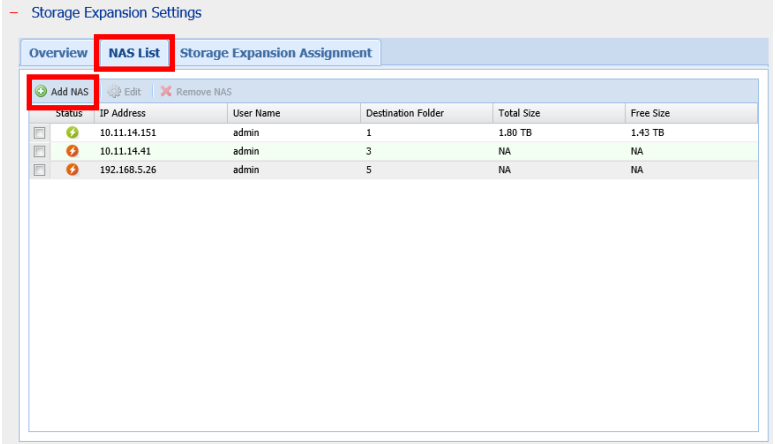

3. Please enter the IP, port, username, password, destination, volume and cache count for the NAS.

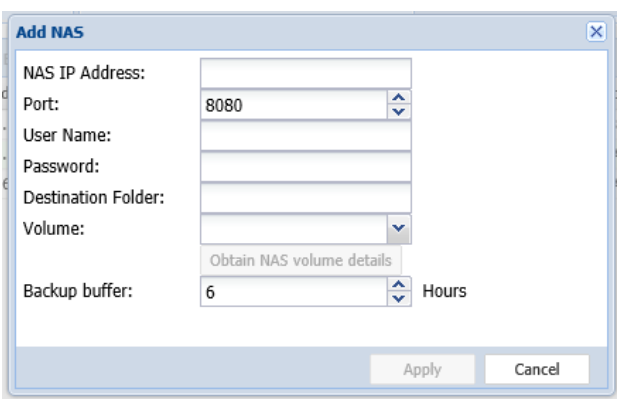

### Note:

Destination Folder: The folder created on the NAS to save recording files. Obtain NAS volume details: The volume assigned for storage expansion.

Backup buffer: The time it takes to move recording files to the NAS. The maximum value is 12.

4. You can enable a NAS and click Edit to modify NAS settings on this page.

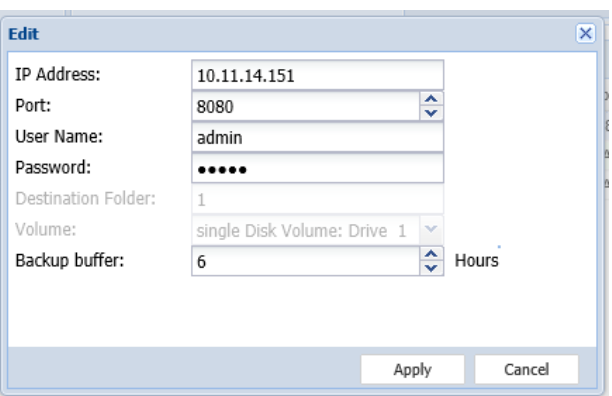

5. Click "Storage Expansion Assignment" to choose a NAS as the storage unit for each channel.

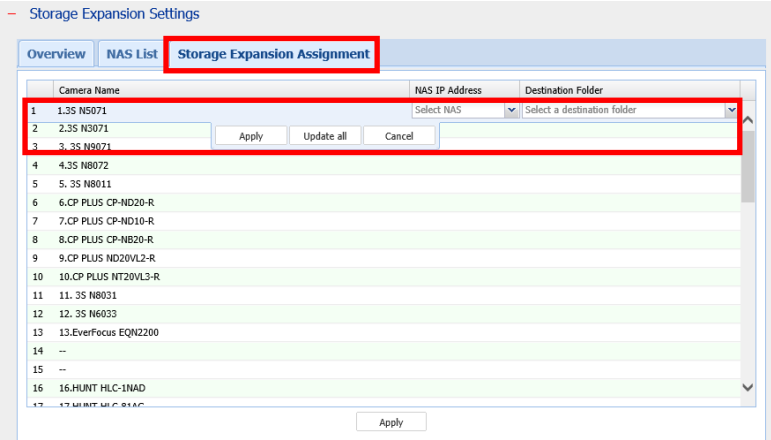

6. Review all the configured settings and recording storage details under "Overview".

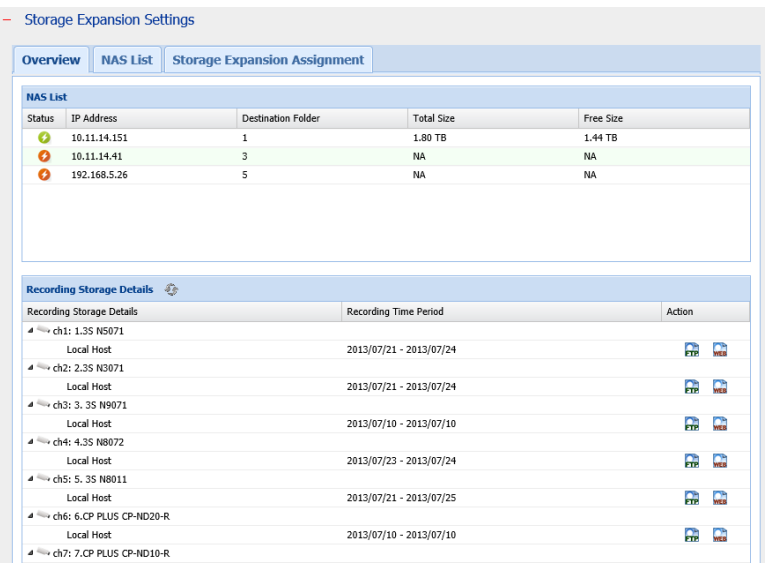

The page will automatically refresh the status every fifteen minutes.

The various QNAP Turbo NAS models are the solution that expands on the storage capacity of the NVR to save more recording files. Integration of both QNAP devices can help users to more flexibly and efficiently save recording files.